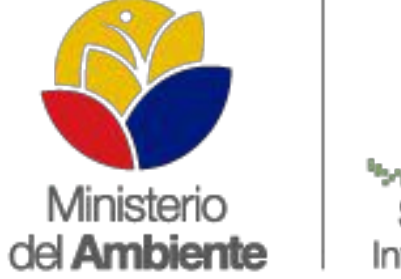

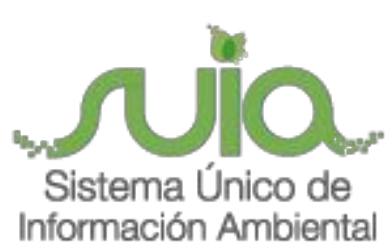

# MANUAL DE MAE TRANSPARENTE

CIUDADANOS

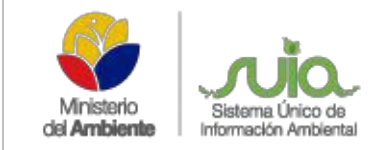

# **INDICE**

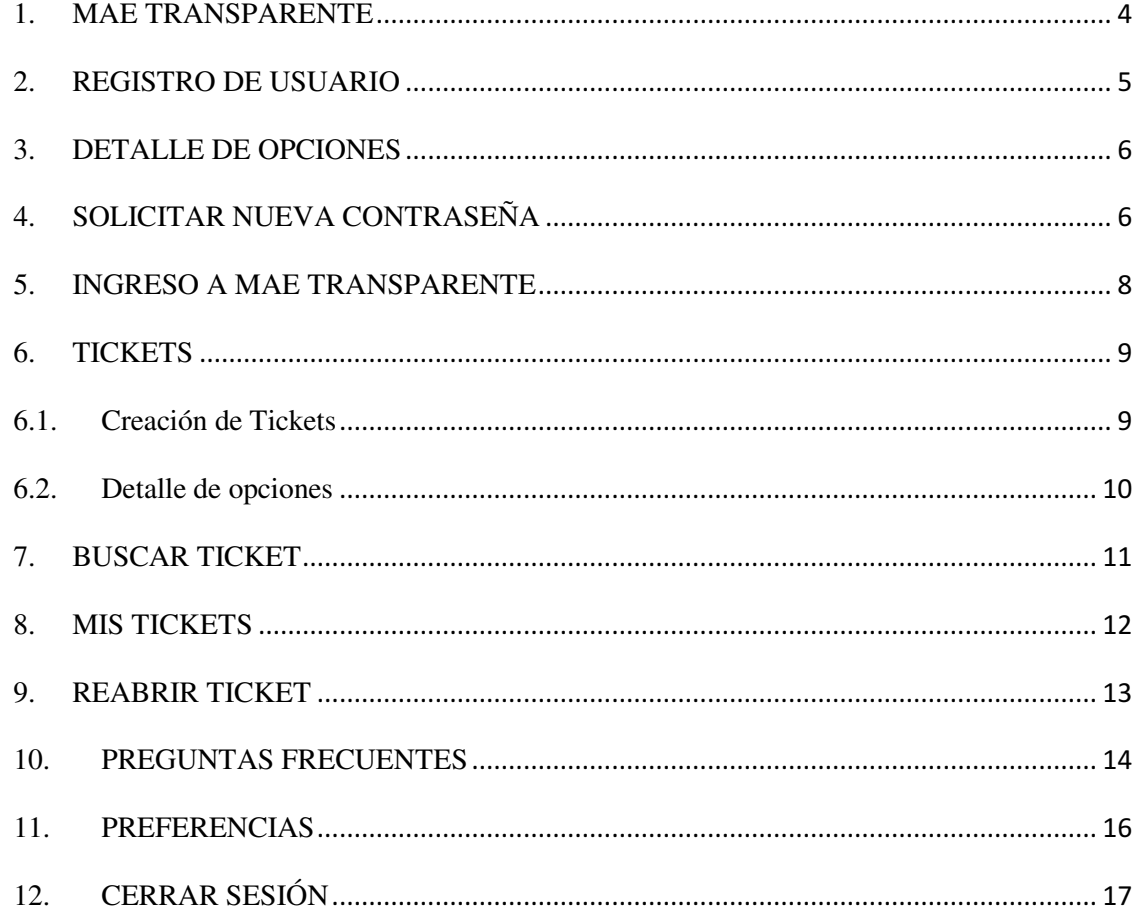

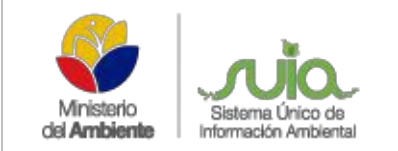

# **INDICE DE GRÁFICOS**

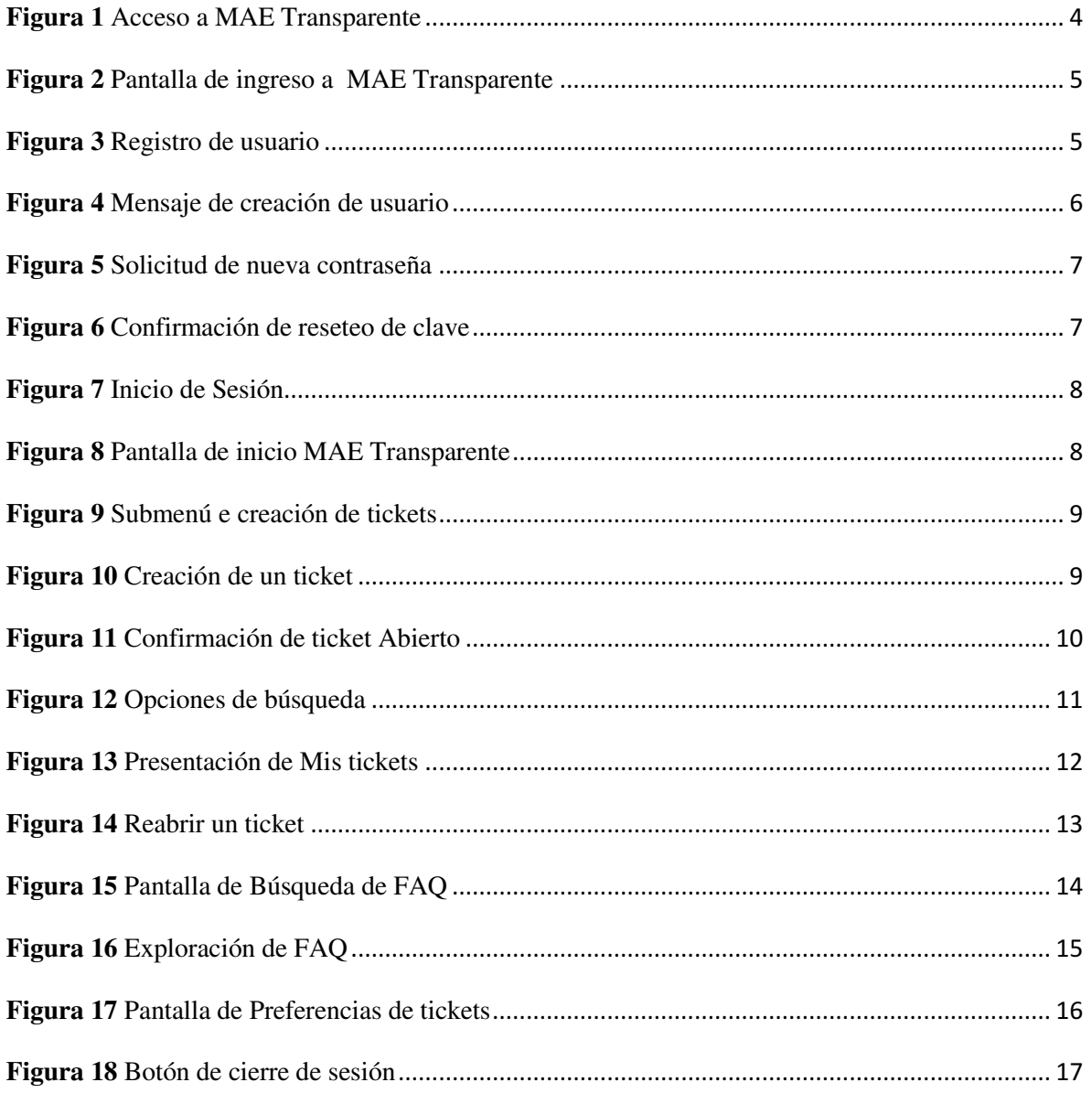

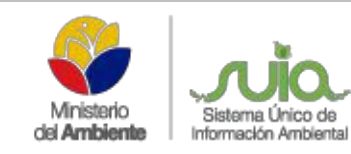

# <span id="page-3-0"></span>1. MAE TRANSPARENTE

La herramienta de MAE Transparente es una aplicación WEB que permitirá al ciudadano realizar cualquier incidencia o pregunta con respecto al manejo de los Sistemas de Regularización Ambiental, Administración Forestal o Información de Biodiversidad, así como denuncias, quejas o sugerencias en el quehacer de los Servidores del Ministerio del Ambiente del Ecuador.

Para el ingreso a la herramienta de MAE transparente favor digitar en la barra de direcciones de su navegador <http://suia.ambiente.gob.ec/> y presionar en el botón MAE transparentepara obtener la siguiente pantalla ( Ver Figura 1).

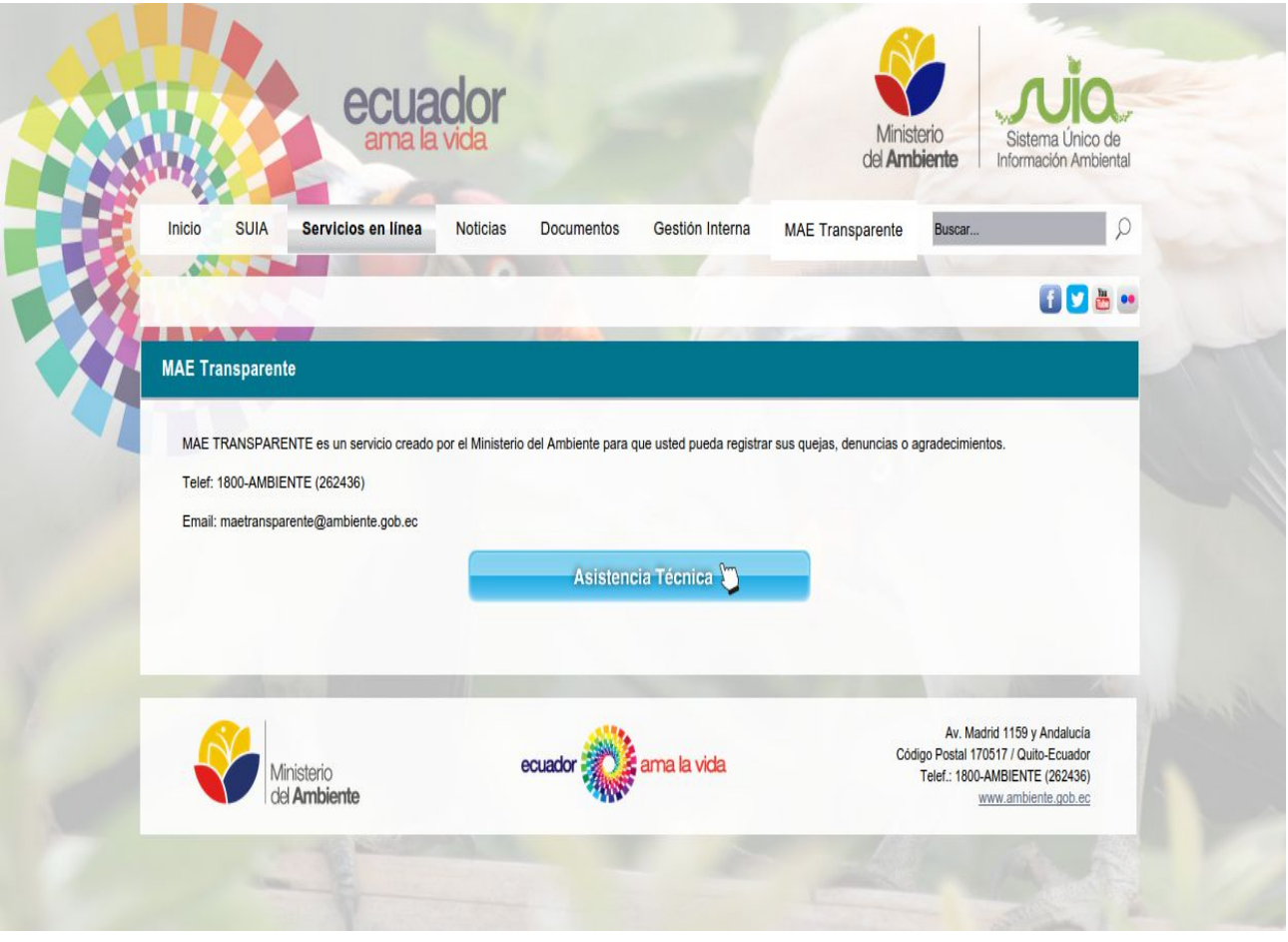

#### *Figura 1 Acceso a MAE Transparente*

Luego de presionar en el botón de Asistencia Técnica, se mostrará la siguiente pantalla (Ver Figura 2).

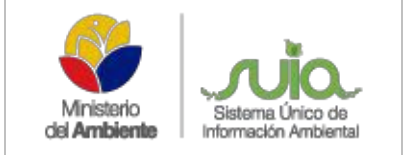

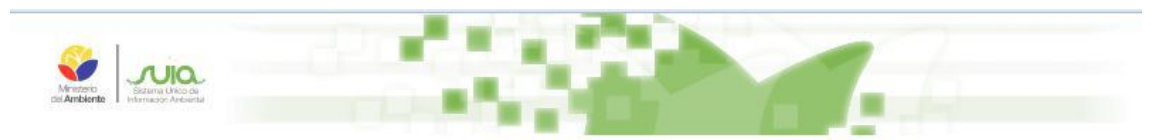

### Inicio de sesión

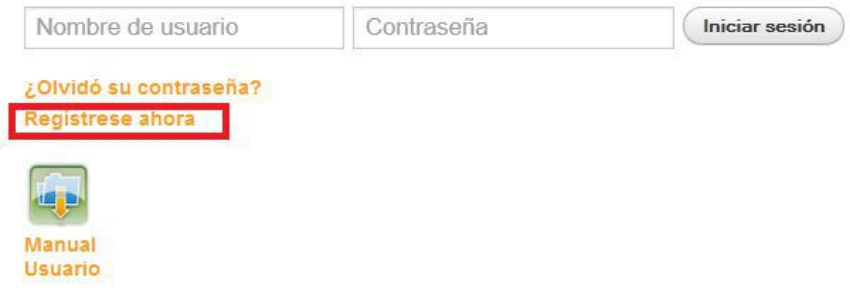

*Figura 2 Pantalla de ingreso a MAE Transparente*

### <span id="page-4-0"></span>2. REGISTRO DE USUARIO

Para realizar el registro del usuario en la Herramienta MAE Transparente debe presionar en el enlace "Regístrese ahora" y le presentara la siguiente pantalla donde incluirá información básica de contacto (Ver Figura 3).

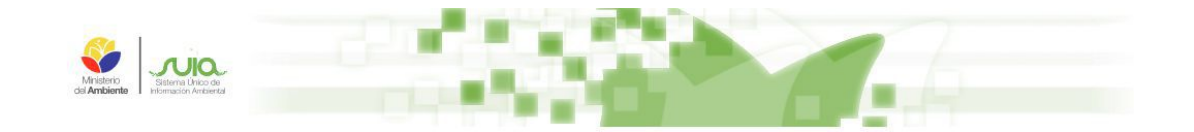

### ← Atrás Crear una cuenta

Rellene este formulario para recibir las credenciales de inicio de sesión.

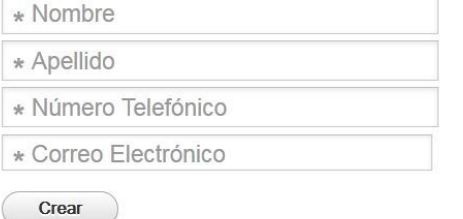

*Figura 3 Registro de usuario*

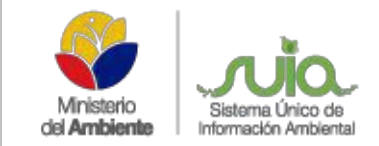

# <span id="page-5-0"></span>3. DETALLE DE OPCIONES

- Nombre: Ingresar el primer nombre del ciudadano
- Apellido: Ingresar el primer apellido del ciudadano
- Número telefónico: Ingresar el número telefónico con el código de provincia
- Correo electrónico: Ingresar una dirección correo electrónico activa

Al momento de presionar en el botón "crear" se presentara el siguiente mensaje

Creada la nueva cuenta. Enviada la información de inicio de sesión a ejemplo@correodominio.com. Por favor, revise su correo electrónico.

La confirmación de la creación de la cuenta en MAE Transparente se presentara en su correo electrónico como se muestra en la siguiente figura (Ver Figura 4)

```
Estimado(a) Ciudadano,
Usted ha creado una cuenta de MAE Transparente.
Nombre completo: Ciudadano
Nombre usuario: ejemplo@correodominio.com
Contraseña: xxxxxxxxxx
Usted puede acceder a través del siguiente enlace. Le recomendamos que cambie
su contraseña a través del botón Preferencias después de iniciar sesión.
http://maetransparente.ambiente.gob.ec/otrs/customer.pl
Saludos Cordiales
- - -Mesa de Ayuda
MINISTERIO DEL AMBIENTE
Teléfono (593 2) 3987600 ext 1624 / 1625 / 1626 / 1627
mesadeayuda@ambiente.gob.ec
www.ambiente.gob.ec
Quito - Ecuador
\sim
```
*Figura 4 Mensaje de creación de usuario*

# <span id="page-5-1"></span>4. SOLICITAR NUEVA CONTRASEÑA

Si es necesario solicitar una nueva contraseña en MAE Transparente, en la pantalla de inicio debe presionar en el enlace ¿Olvidó su contraseña? y le presentara la siguiente pantalla (Ver Figura 5).

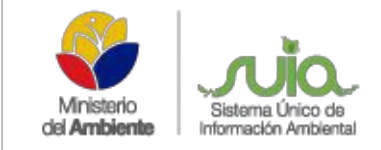

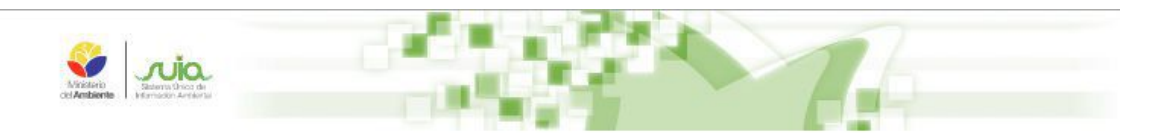

### - Atrás Solicitar una nueva contraseña

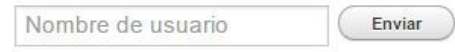

Se le enviará una nueva contraseña a su dirección de correo electrónico.

#### *Figura 5 Solicitud de nueva contraseña*

En el campo Nombre de usuario deberá ingresar su usuario (correo electrónico), presionar en el botón Enviar y le presentará el siguiente mensaje.

#### Enviadas instrucción de restablecimiento de contraseña. Por favor, revise su correo electrónico

Se le enviará un correo electrónico para el reseteo de clave tal como se muestra en la siguiente pantalla (Ver Figura 6)

Estimado(a) Ciudadano,

Usted ha solicitado cambiar su contraseña de MAE Transparente.

Si desea hacerlo, haga clic en este enlace. Usted recibirá otro correo electrónico con la nueva contraseña. http://maetransparente.ambiente.gob.ec/otrs/customer.pl?Action=Customer LostPassword;Token=bW31F3KaIYr6W5

Si no has solicitado una nueva contraseña, por favor ignore este mensaje.

Saludos Cordiales

```
---
Mesa de Ayuda
MINISTERIO DEL AMBIENTE
Teléfono (593 2) 3987600 ext 1624 / 1625 / 1626 / 1627
mesadeayuda@ambiente.gob.ec
www.ambiente.gob.ec
Quito - Ecuador
- - -
```
*Figura 6 Confirmación de reseteo de clave*

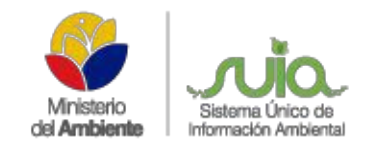

# <span id="page-7-0"></span>5. INGRESO A MAE TRANSPARENTE

Luego de recibir el mensaje de creación de usuario en MAE Transparente, en la cual se incluye las credenciales de ingreso como son usuario y contraseña, debe regresar a la página <http://maetransparente.ambiente.gob.ec/> e ingresar la información en los campos Nombre de usuario, Contraseña y presionar en el botón Iniciar sesión (Ver Figura 7).

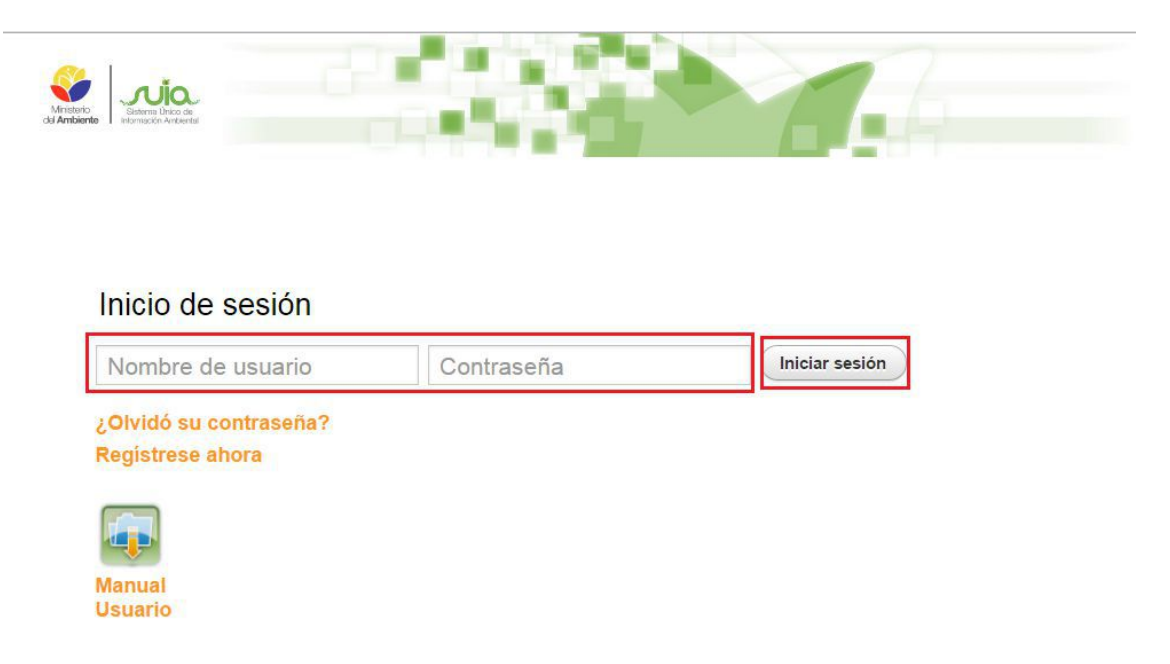

#### *Figura 7 Inicio de Sesión*

Al iniciar sesión en la Herramienta de MAE Transparente, se presentara la pantalla para la creación de una incidencia denominada Ticket como se muestra en la siguiente pantalla (Ver Figura 8).

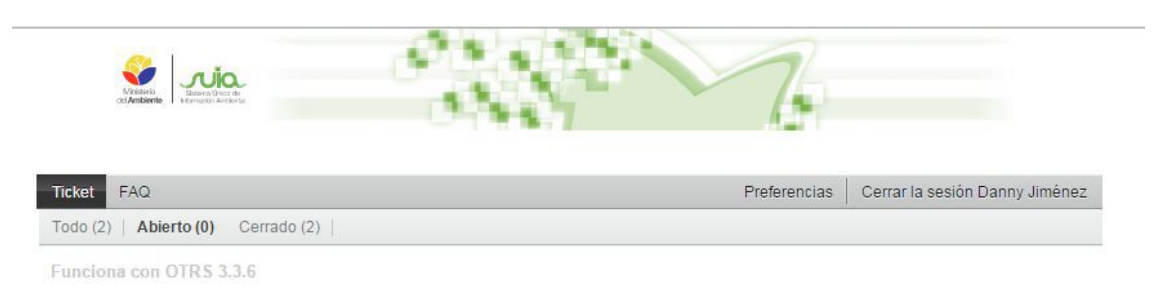

#### *Figura 8 Pantalla de inicio MAE Transparente*

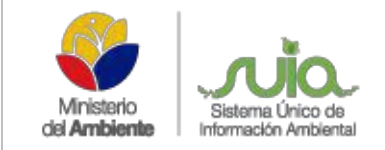

### <span id="page-8-0"></span>6. TICKETS

Se denomina ticket a la solicitud de resolución de una incidencia o inconvenientes y que es creada por un usuario de MAE Transparente.

La creación de una nueva incidencia o nuevo ticket se la realiza en el menú Ticket detallado en la siguiente pantalla (Ver Figura 9)

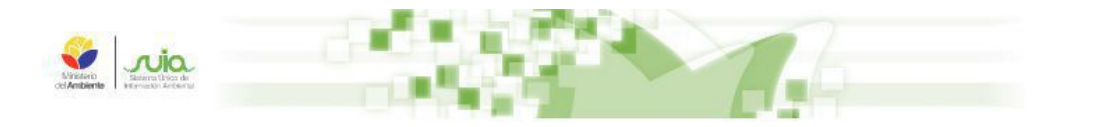

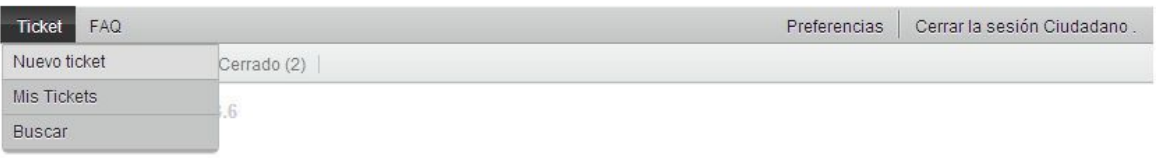

#### *Figura 9 Submenú e creación de tickets*

### <span id="page-8-1"></span>6.1. Creación de Tickets

Creación de Tickets en la Herramienta de MAE Transparente (Ver Figura 10)

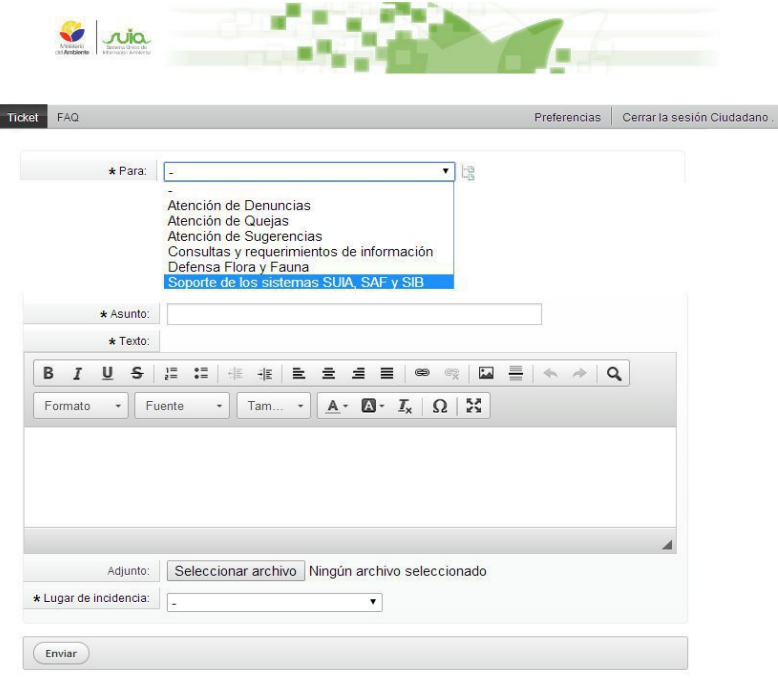

Funciona con OTRS 3.3.6

*Figura 10 Creación de un ticket*

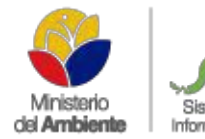

### <span id="page-9-0"></span>6.2. Detalle de opciones

- Para: Permite seleccionar el grupo a donde estará dirigida su incidencia.
	- o Atención a Denuncias
	- o Atención a Quejas
	- o Atención a Sugerencias
	- o Consultas y requerimiento de Información
	- o Soporte de los sistemas SUIA, SAF y SIB
- Asunto: Indica el tema que usted dará a su incidencia.  $\bullet$
- Texto: Permite el ingreso de un detalle más extenso sobre su incidencia.
- $\bullet$ Anexo: Permite adjuntar un archivo de acuerdo a su incidencia. Este campo no es obligatorio.
- $\bullet$ Ubicación: Permite el ingreso de la Provincia de donde reporta la incidencia.

Al presionar en el botón Enviar, usted está dirigiendo su incidencia al grupo de técnicos de Mesa de ayuda, donde el sistema le confirmará mediante un correo electrónico con lo siguiente (Ver Figura 11).

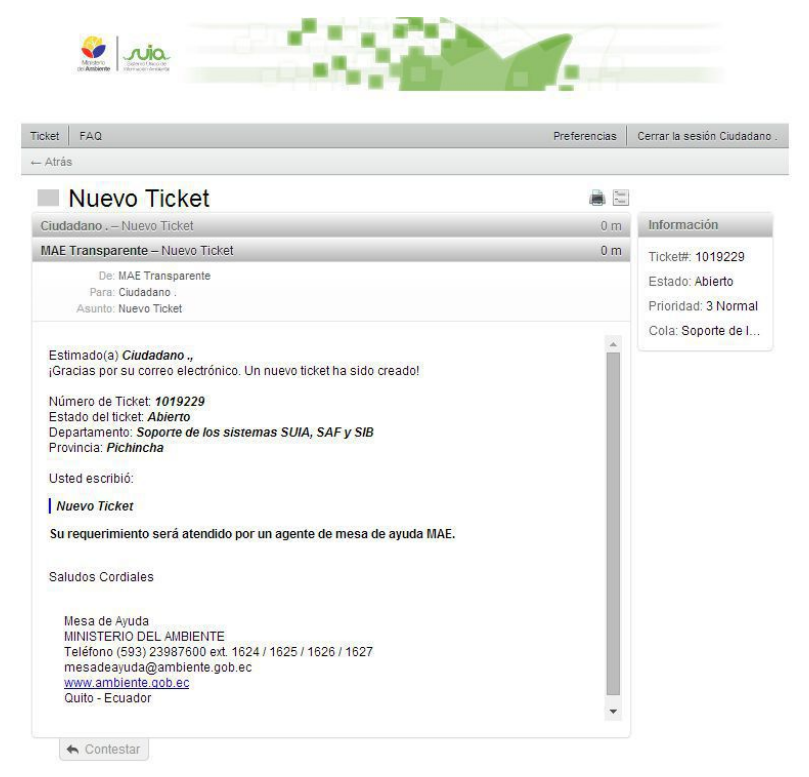

*Figura 11 Confirmación de ticket Abierto*

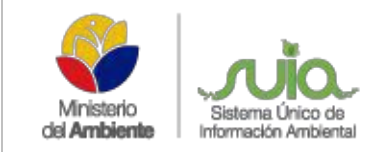

**Service State** 

# <span id="page-10-0"></span>7. BUSCAR TICKET

Permite realizar una búsqueda de un ticket (Ver Figura 12)

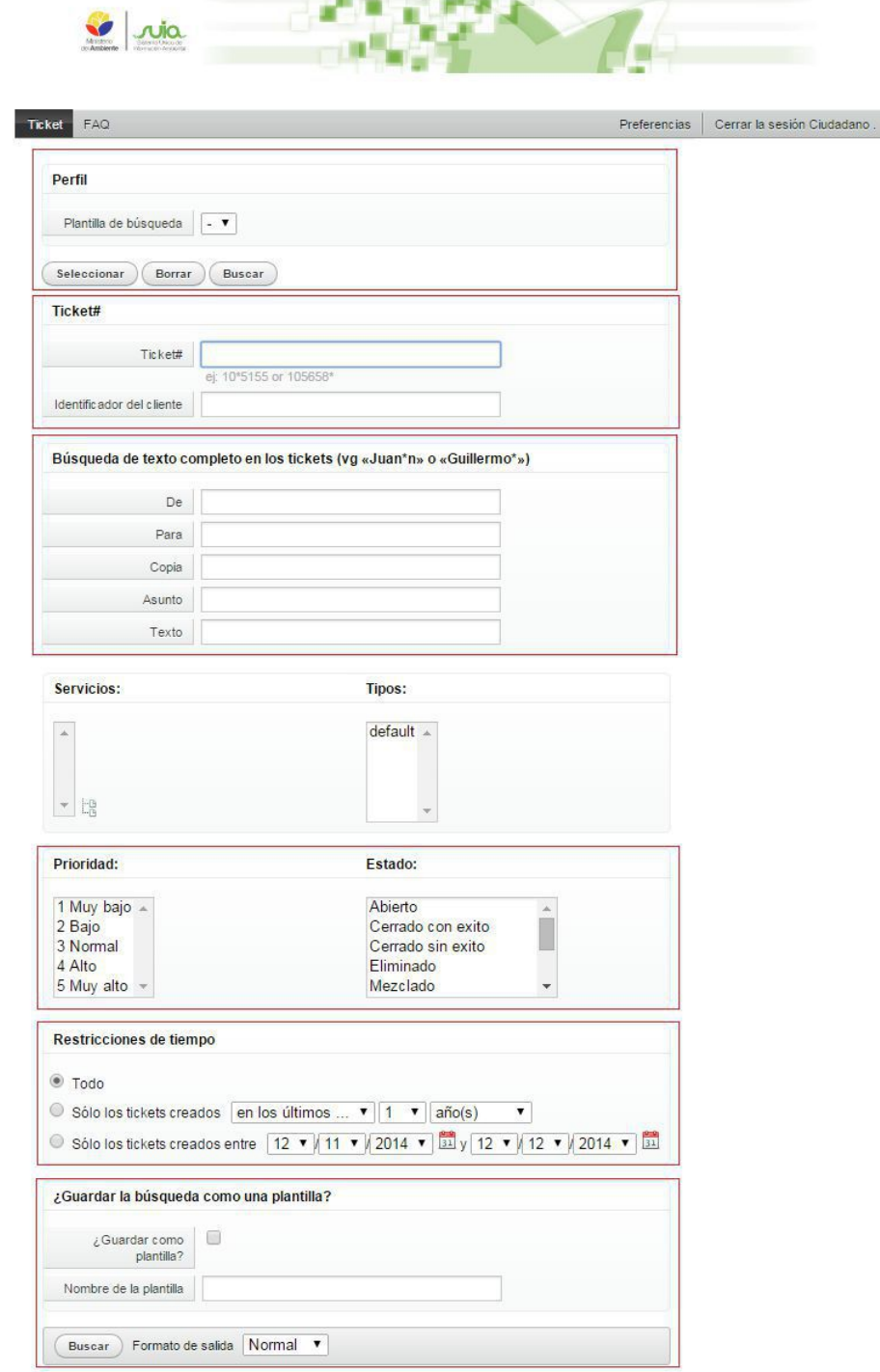

Funciona con OTRS 3.3.6

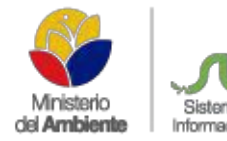

### 7.1. Detalle de opciones:

- Perfil: Permite realizar la búsqueda mediante la selección de plantilla que se guardó en  $\bullet$ la primera búsqueda de los tickets.
- Ticket #: Ingresar el número completo del ticket. Ejemplo: 110xx2.
- Búsqueda de texto completo: Permite realizar una búsqueda por medio del remitente, el destinatario, el asunto o el texto del cuerpo del ticket.
- Prioridad y Estado: Permite realizar una búsqueda por medio de la prioridad y el  $\bullet$ estado que tiene actualmente el ticket.
- Restricción de tiempo: Permite realizar una búsqueda mediante las fechas en que fue  $\bullet$ creado el ticket
- Guardar Plantilla: Permite guardar los parámetros de la última búsqueda para usarla  $\bullet$ como una plantilla de búsqueda en la sección Perfil.

Al presionar en buscar se guardará automáticamente todos los parámetros de búsqueda como una plantilla de nombre "last-search".

# <span id="page-11-0"></span>8. MIS TICKETS

Detalla todos los incidentes que el ciudadano ha reportado al grupo de técnicos de Mesa de ayuda (Ver Figura 13)

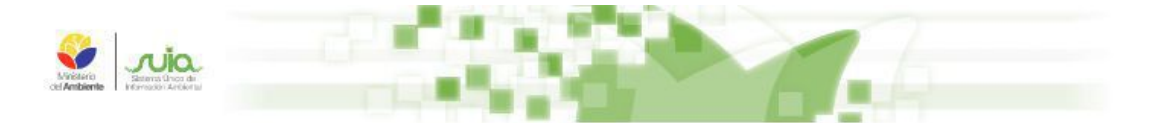

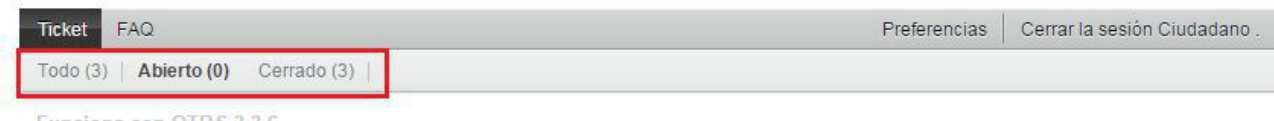

Funciona con OTRS 3.3.6

*Figura 13 Presentación de Mis tickets*

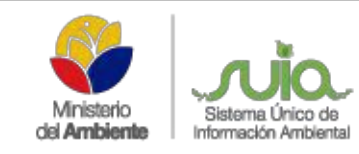

# <span id="page-12-0"></span>9. REABRIR TICKET

El usuario de MAE Transparente tiene la opción de reabrir un ticket para solicitar más información acerca de algún tema solicitado o para solicitar aclaración de un tópico de la incidencia creada, para lo cual deberá presionar en el menú Cerrados y escoger el tickets que desea reabrir, al hacerlo, podrá contestar como se muestra en la siguiente imagen (Ver Figura 14).

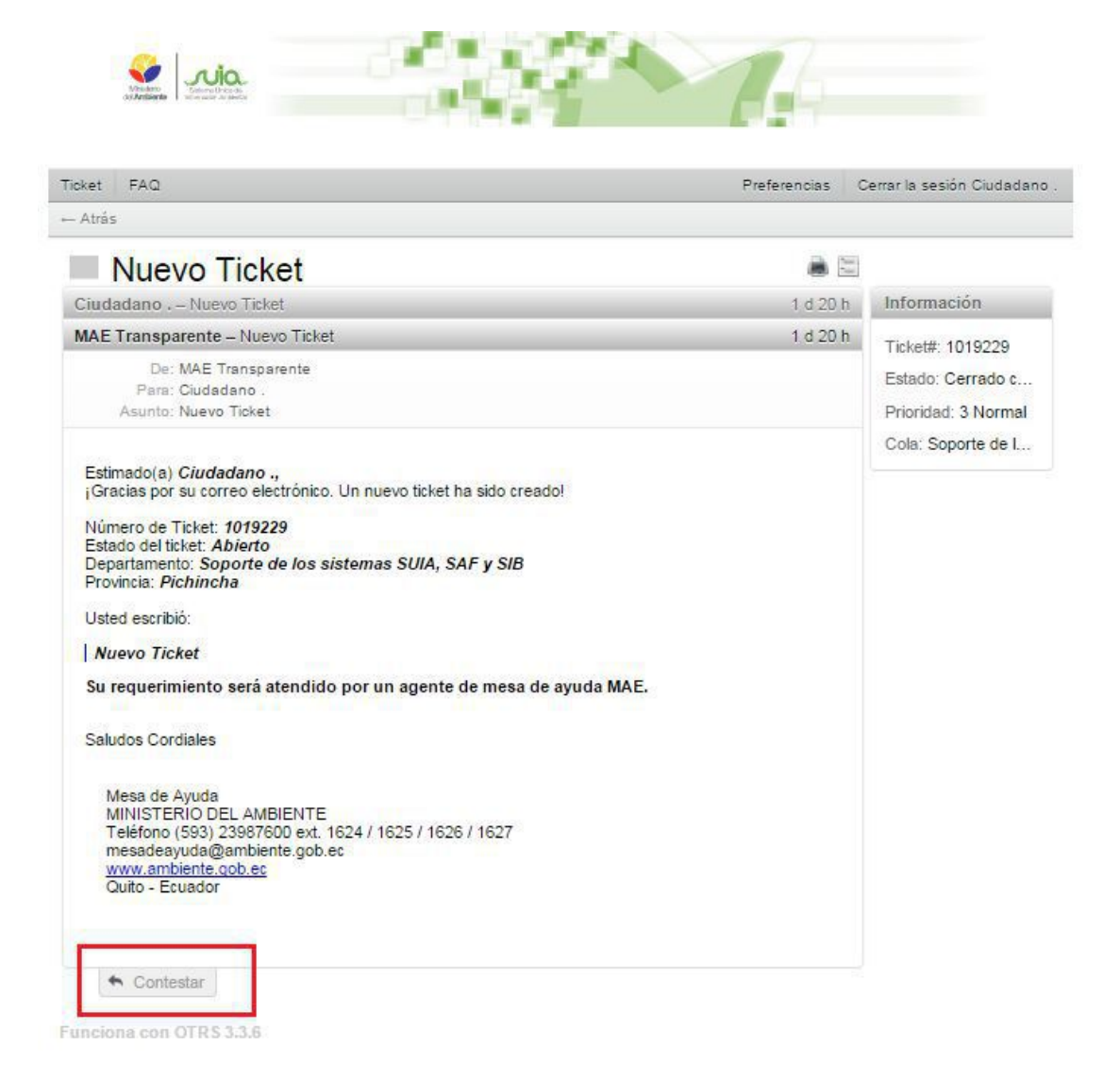

*Figura 14 Reabrir un ticket*

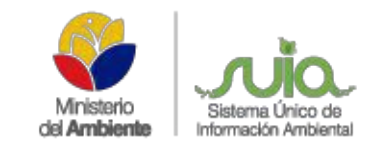

## <span id="page-13-0"></span>10. PREGUNTAS FRECUENTES

## 10.1. Buscar FAQ

Permite realizar una búsqueda de las preguntas más frecuentes – FAQ que se presentan en los de Información Ambiental, Administración Forestal o Información de Biodiversidad SUIA (Ver Figura 15).

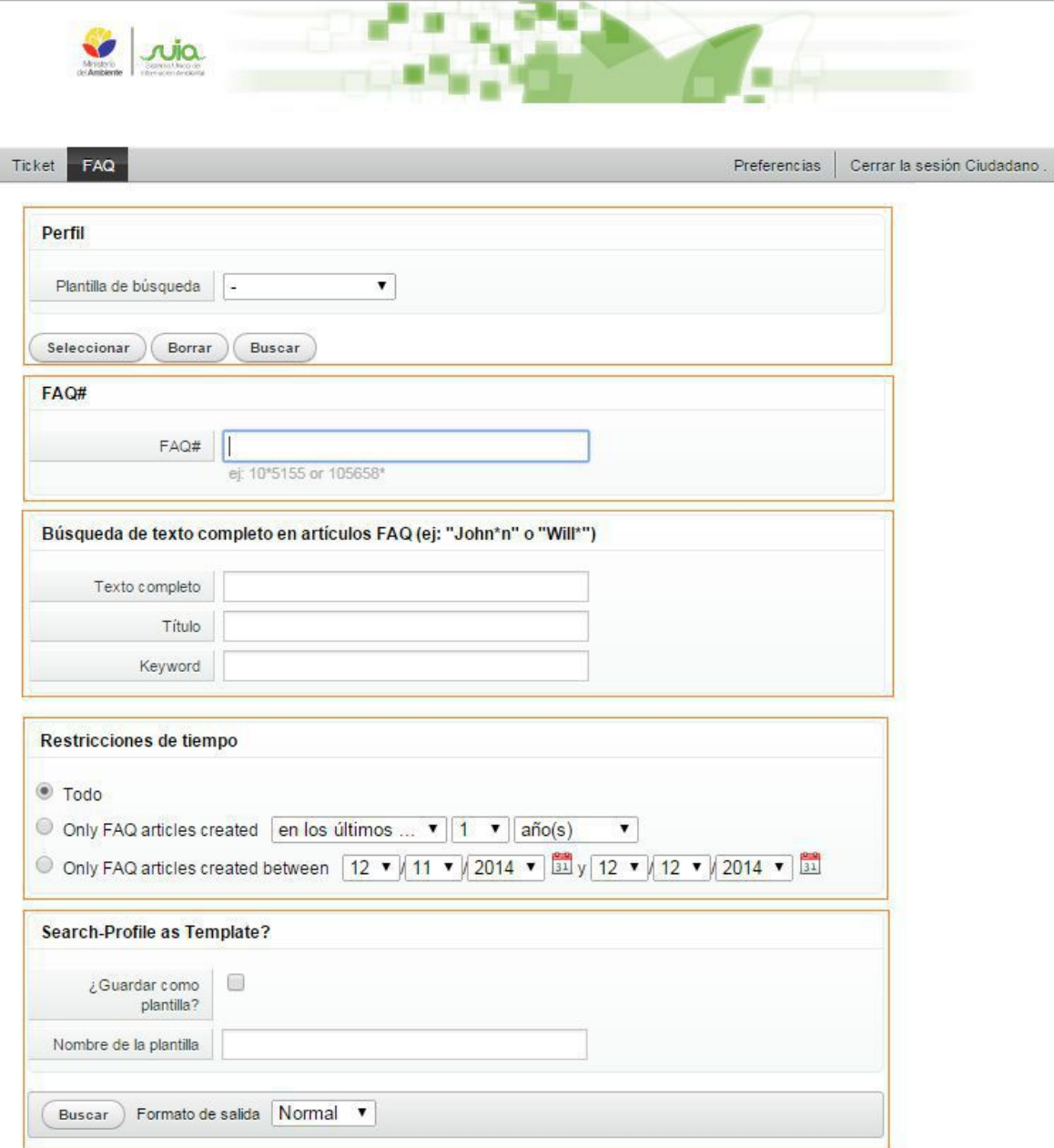

### 10.2. Detalle de opciones:

- Perfil: Permite realizar la búsqueda mediante la selección de la plantilla que se guardó en la primera búsqueda de los tickets.
- FAQ#: Ingresar el número de la pregunta más frecuente.
- Búsqueda de texto completo: Permite realizar una búsqueda por texto completo, título de la pregunta frecuente o por palabra clave.
- $\bullet$ ¿Búsqueda de perfil como plantilla?: Permite realizar una búsqueda por plantilla previamente ya creada.

### 10.3. Explorar FAQ

Permite verificar las subcategorías y artículos de las preguntas más frecuentes que los Ciudadanos realizan al Sistema SUIA, en esta sección encontrará una guía de los problemas más usuales que se presentan en la utilización del SUIA (Ver Figura 16)

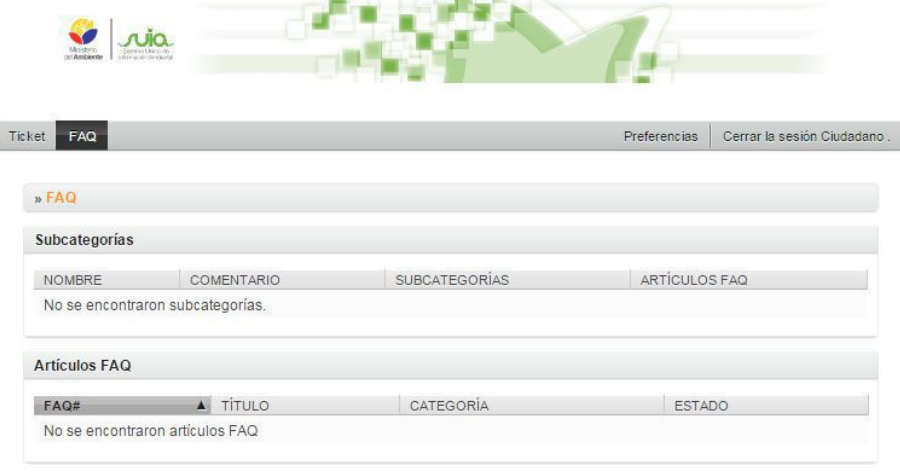

Funciona con OTRS 3.3.6

*Figura 16 Exploración de FAQ*

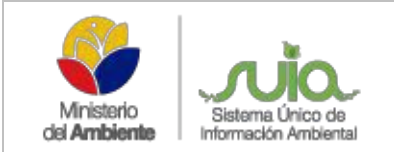

# <span id="page-15-0"></span>11. PREFERENCIAS

Permite editar las configuraciones de la herramienta MAE Transparente (Ver Figura 17)

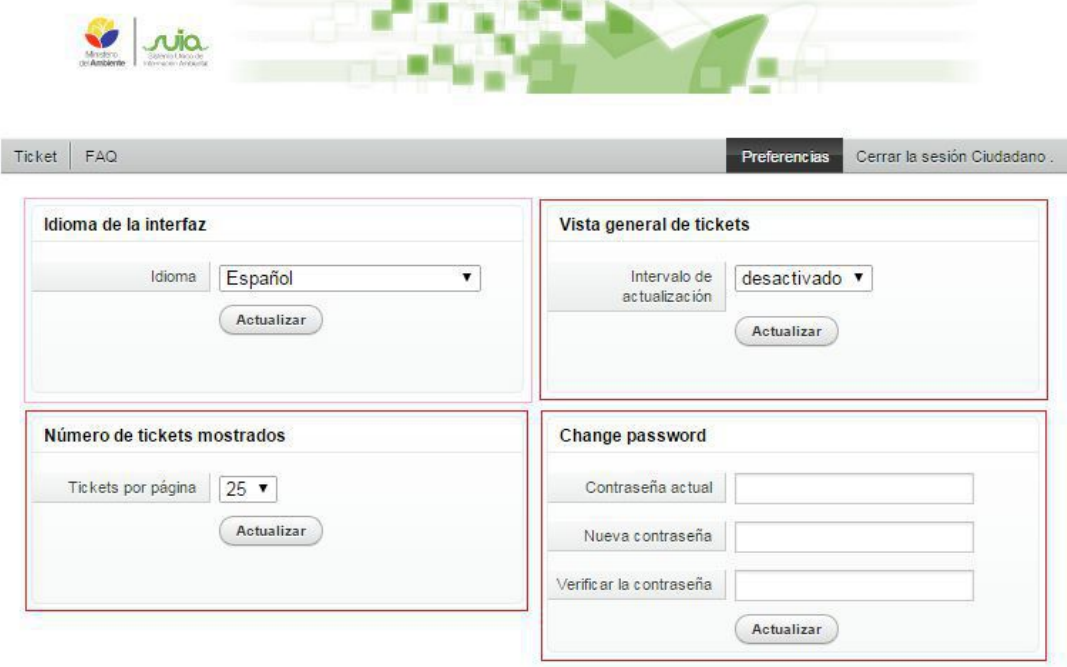

```
Funciona con OTRS 3.3.6
```
*Figura 17 Pantalla de Preferencias de tickets*

### 11.1. Detalle de opciones:

- Idioma de la interfaz: Permite al usuario modificar el idioma de la interfaz de la herramienta de MAE Transparente.
- Número de tickets mostrados: Permite definir la cantidad de tickets que se mostrarán en la pantalla principal de la herramienta de MAE Transparente.
- Vista general de tickets: Permite definir el intervalo de tiempo para la actualización de la pantalla con la información de los tickets.
- Cambiar contraseña: Permite al usuario cambiar la contraseña $\bullet$

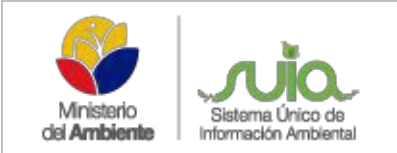

# <span id="page-16-0"></span>12. CERRAR SESIÓN

Permite al usuario cerrar la sesión de la herramienta MAE Transparente (Ver Figura 18)

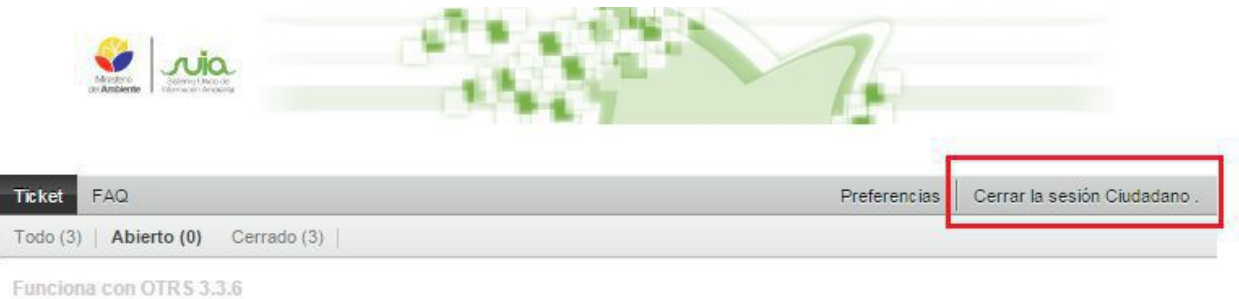

*Figura 18 Botón de cierre de sesión*

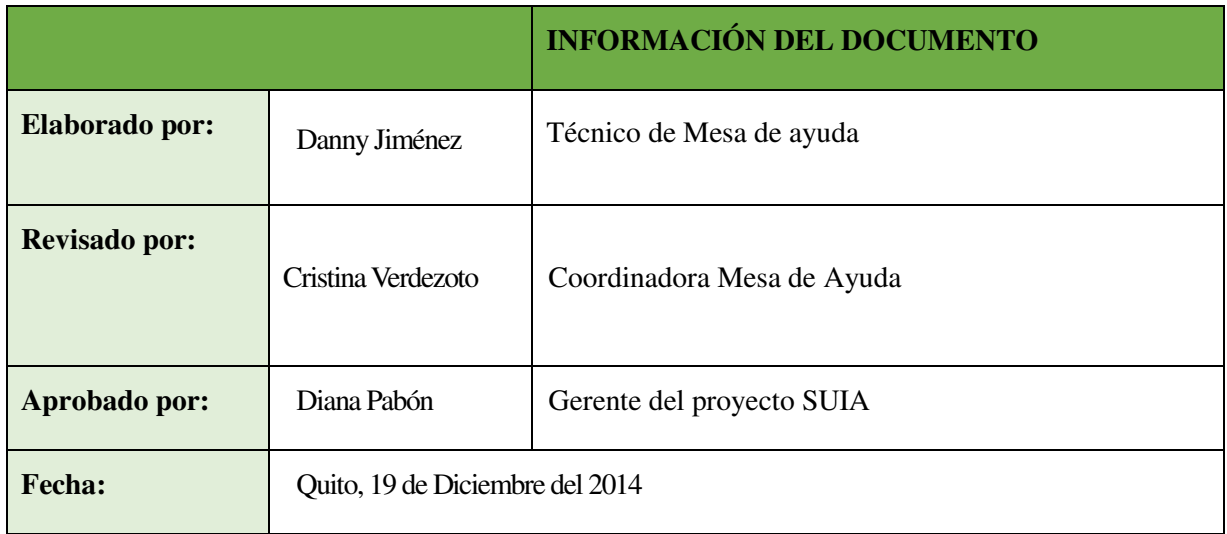